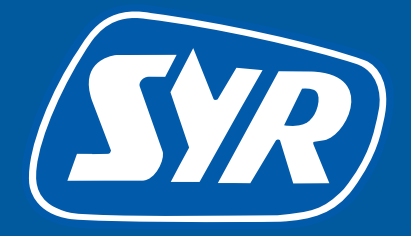

# Haustechnik mit System

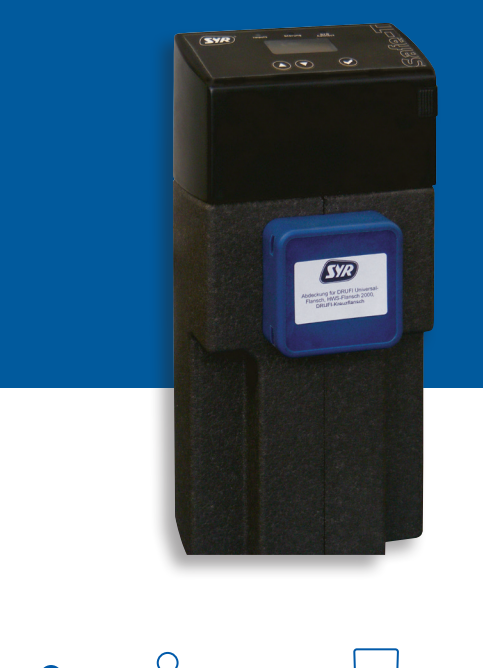

 $\circledcirc$ 

# **Safe-T Connect**

## **Smart start**

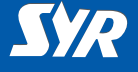

#### **Installing the Safe-T Connect**

If a SYR DRUFI + pressure re ducer-filter combination is al ready installed, this installation need not be altered.

The Safe-T Connect leakage protection should be installed between filter and flange.

If a SYR DRUFI is not installed, proceed as follows.

- **►** Install the SYR universal flange (1, Accessories) in the supply pipe.
- **►** Mount the Safe-T Connect (2) on the universal flange.
- ► Close off the filter connection on the front aside of the Safe-T Connect with a blank ing cap (3, Accessories) or connect a SYR DRUFI + at this point.

#### **Note:**

*Observe the relevant operating and user manual when fitting and commissioning!*

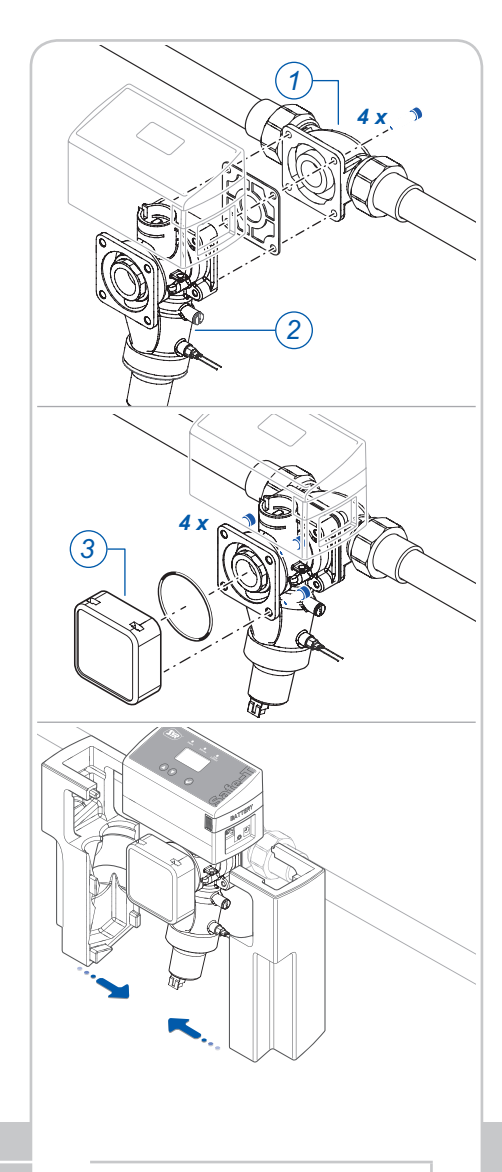

# **Installation**

 $\overline{O}$ 

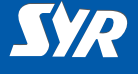

#### **Router settings and network connection**

DHCP must be available and enabled on the Internet router so that the Safe-T Connect is automatically assigned an IP address.

- **►** Connect the Safe-T Connect to the network using a network cable (1).
- **►** Connect the mains adapter (2) and plug it into a mains socket.

The Safe-T Connect starts working as soon as voltage is applied.

#### **Note:**

*If no network cable is available in the immediate vicinity, we recommend that you make the network connection with one of the Power-Line systems (3) available on the market.*

**Network connection**

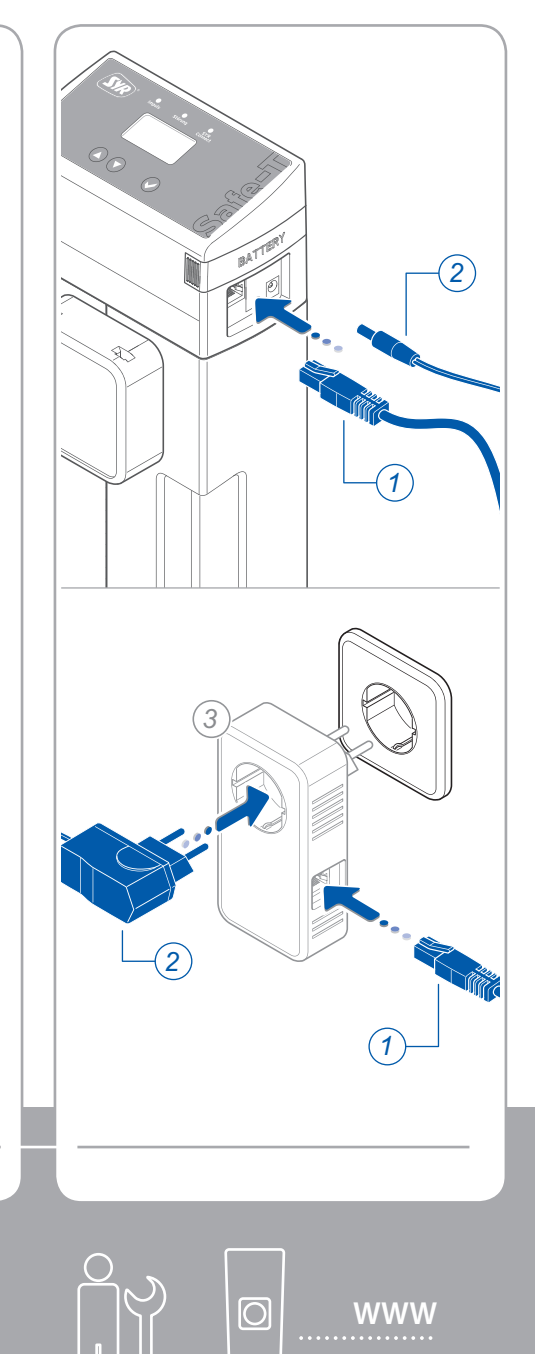

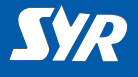

#### **Installing the SYR app**

**►** Download the free SYR app from the App Store and install it.

or

**►** Scan the QR code opposite.

*Alternatively, you can use your standard web browser.* 

*To access the registration form, go to http://syrconnect.de.* 

*Follow the instructions in the browser window.*

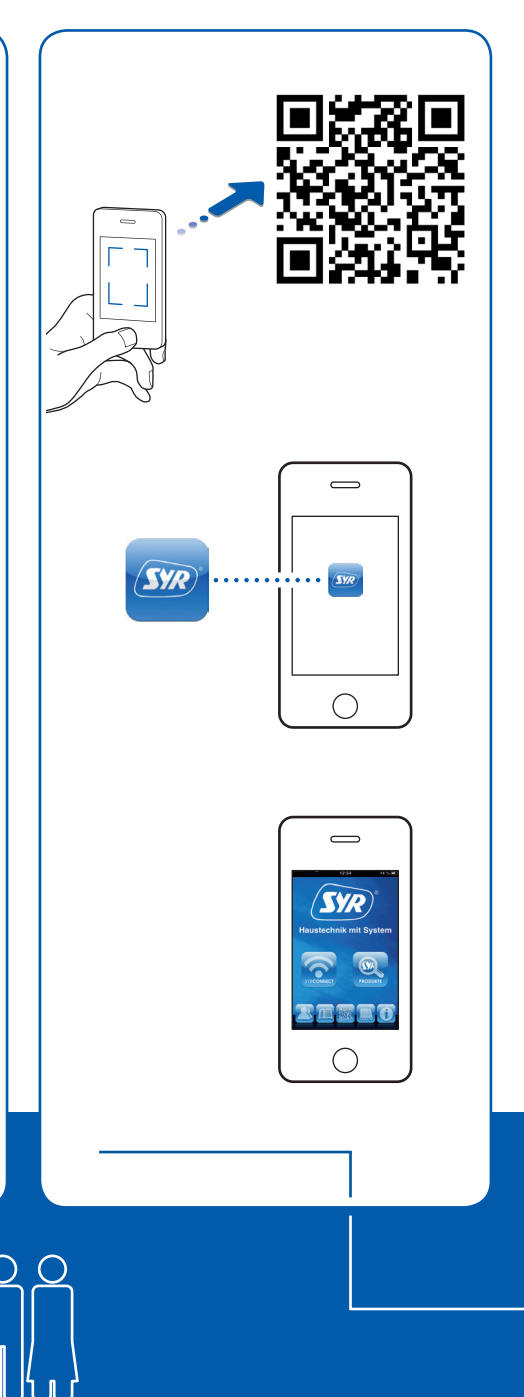

**Downloading the SYR app** 

 $\circ$ 

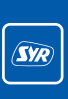

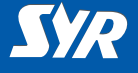

#### **Setting up SYR Connect access**

To be able to control your Safe-T Connect over the Internet, you must register with SYR.

- **►** Start the SYR app and press the "Connect" button**.**
- **►** Start the registration and enter the individual appliance code that is supplied with the appliance.
- **►** Press "Check code".
- **►** Enter whether the appliance is installed with or without filter. The corresponding pictogram will appear.
- **►** Close the SYR app and restart it.

#### **Note:**

*Note that remote access to your Safe-T Connect via the Internet is only possible if the router is connected to the Internet.*

*Do not switch off your router f you wish to control the Safe-T Connect remotely over the Internet.*

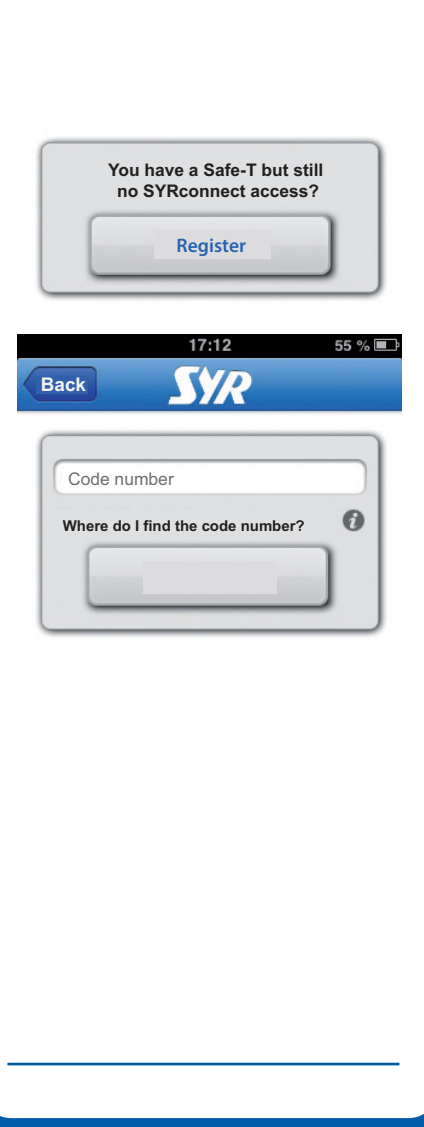

**Registration**

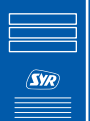

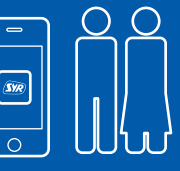

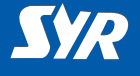

#### **Selecting the Safe-T Connect**

**►** Sign in by pressing "Connect" and entering your user name and password.

After signing in, a summary of your registered appliances will be shown.

**►** From the list, select an entry to control the Safe-T Connect in question.

#### **Making basic settings**

Using the SYR app, you now have access to your Safe-T Connect at any time.

**►** Configure your leakage protection parameters.

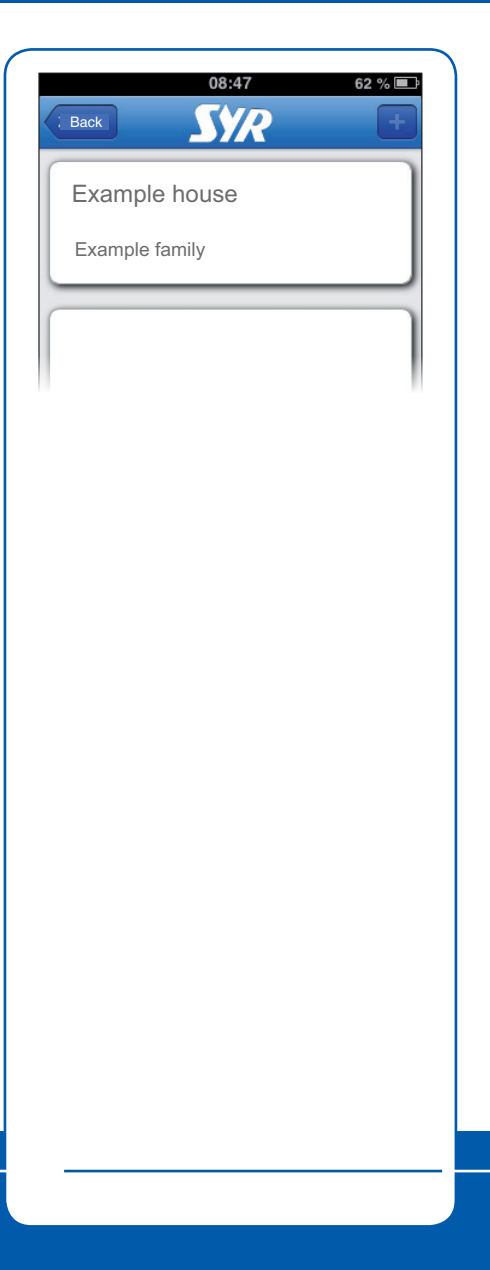

# **Basic settings**

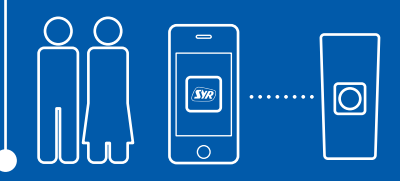

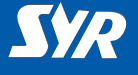

#### **Controlling the Safe-T Connect**

You can control the following functions with the SYR app:

- **►** disabling the leakage protection for a configurable period,
- **►** switching from present to absent and back,
- **►** changing detailed settings for presence or absence (presence/absence leakage and timed leakage per drawing cycle),
- **►** manual opening and closing of the shut-off.

Via the "Status" button, you can obtain information at any time about the current settings and the operational status of your Safe-T Connect.

Under "Statistics" you will find the daily, monthly and cumulative water consumption for your system with a corresponding graphical presentation.

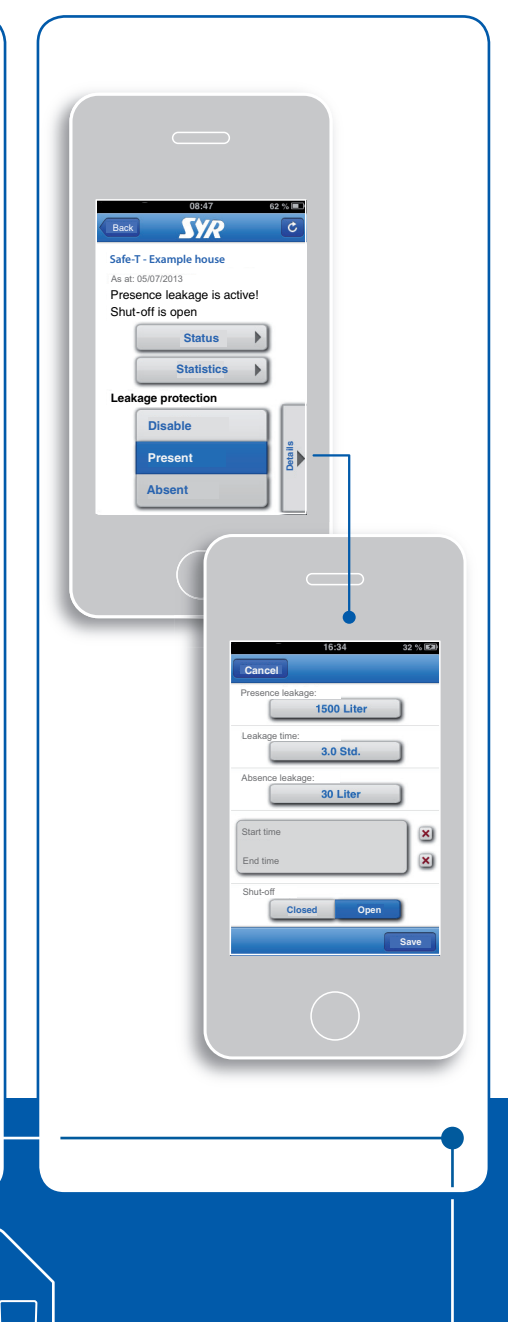

### **Operation**

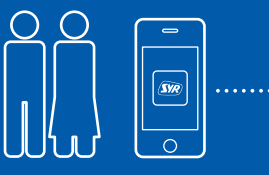

#### **Issued/produced by**

SYR Hans Sasserath GmbH & Co. KG Mühlenstrasse 62 41352 Korschenbroich

© SYR Hans Sasserath GmbH & Co. KG

Copying of this manual, including of extracts, is only permitted with the written permission of Hans Sasserath GmbH & Co. KG.

All product names mentioned in this manual are the property of the respective brand name owners.

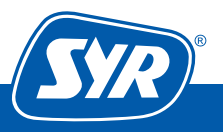